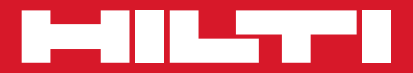

# POS 15/18

**Guide de démarrage rapide fr**

# **ABRÉGÉ D'UTILISATION POS15/18 Station Totale**

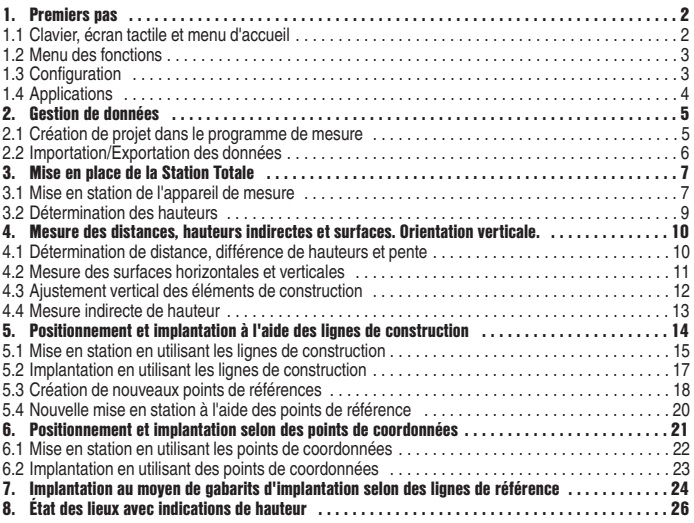

**fr**

# **1. Premiers pas**

 $\overline{a}$ 

Hilti POS

Punkt

**Nb Pts** 

?Dh  $2H$ 

hr

## **1.1 Clavier, écran tactile et menu d'accueil**

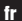

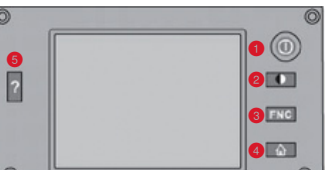

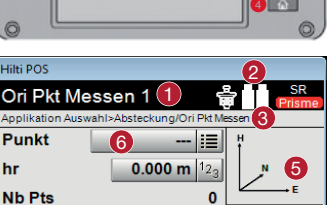

# 7 Retour Angle Mes. OK Hilti POS me<br>:40 1

# **Clavier**

- Appareil Marche/Arrêt
- **Affichage Jour/Nuit**
- **B** Fonctions
- Retour au menu d'accueil
- **B** Aide

# **Écran tactile**

- $\bullet$  Instructions et informations
- Batterie état de charge, pointeur laser, prisme & SR
- **Menu** actif
- Champ de données
- **G** Graphique
- **C** Champs de saisie
- **Touches de fonctions**

### **Menu d'accueil**

- Démarrage de l'application choisie

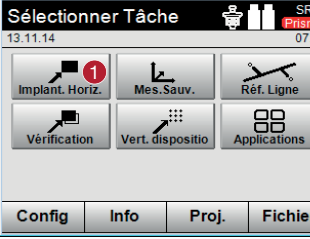

# **1.2 Menu des fonctions**

Il est possible d'accéder à tout moment au menu des fonctions en appuyant sur la touche **[FNC]**.

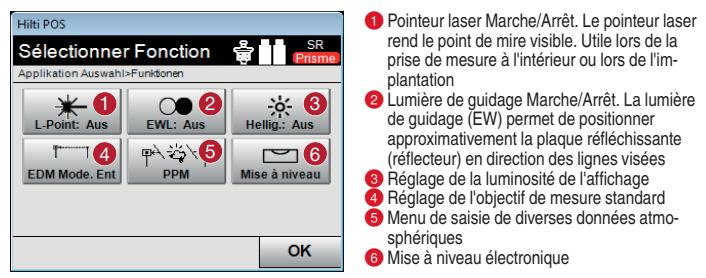

# **1.3 Configuration**

Dans le menu d'accueil, appuyer sur la touche **[Config]** pour démarrer le menu de configuration.

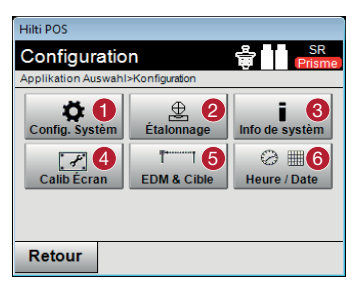

- Réglages de la langue, des unités de mesure, de la résolution d'angles, du séparateur décimal
- <sup>2</sup> Contrôle et étalonnage de l'axe horizontal. Ah-Collimation vertical, Av-Collimation et compensateur
- Affichage des informations du système, numéro de série et version du logiciel
- Étalonnage de l'écran tactile
- Réglages EDM & Cible
- Réglages de l'heure et de la date

### **1.4 Applications**

Le menu d'accueil permet d'accéder à plusieurs applications. D'autres applications peuvent être appelées à partir de **[Applications]**. Dans ce menu, appuyer sur **[Retour]** pour revenir au menu d'accueil.

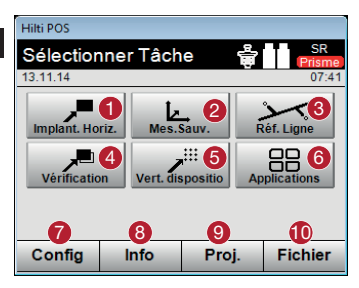

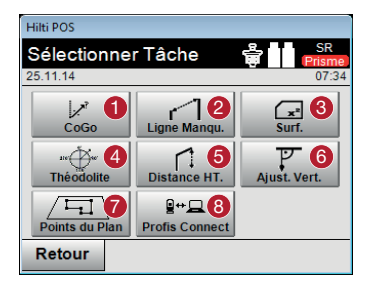

- Implantation de données de plan/points sur le terrain de construction
- Vérification et sauvegarde de points dans le système de coordonnées ou de lignes de construction
- Mesure de points en référence à une ligne
- Contrôle des éléments de construction existants
- **a** Implantation de points sur une surface verticale
- **6** Autres applications
- **Menu de configuration**
- <sup>8</sup> Informations sur le projet
- <sup>9</sup> Sélection de projets
- Copier, importer et exporter des projets et joindre des fichiers DXF
- CoGo : calcul avec coordonnées
- Ligne manquante : distance entre deux points
- Surfaces : détermination de la surface horizontale resp. verticale
- **4** Théodolite : mode Théodolite
- Distance HT. : détermination indirecte de la hauteur entre deux points, alors qu'un point n'est pas directement mesurable
- Ajustement vertical : alignement vertical d'éléments de construction
- Points du Plan : extraction de points à partir d'une carte DXF
- <sup>8</sup> Profis Connect : connexion au logiciel « Hilti PROFIS Connect » (transfert de points)

# **2. Gestion de données**

### **2.1 Création de projet dans le programme de mesure**

Après avoir démarré une application, il est possible de créer un nouveau projet ou de sélectionner un projet déjà existant. Un projet doit être attribué à chaque application.

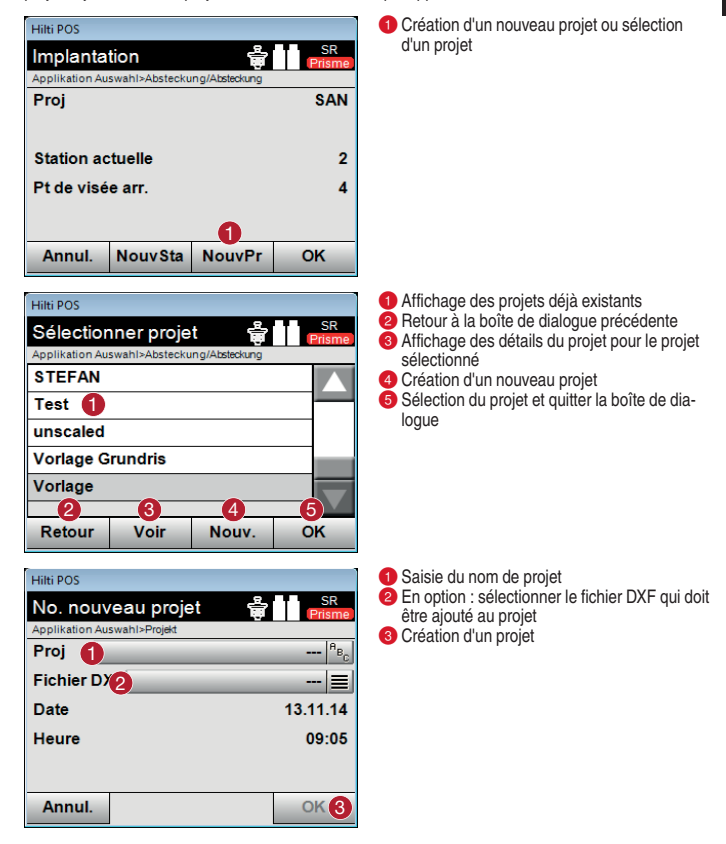

# **2.2 Importation/Exportation des données**

**fr**

**[Fichier]** est utilisé pour gérer tous les projets contenus dans la mémoire et permet le transfert de données entre l'ordinateur PC et la Station Totale. Il est nécessaire de définir la mémoire de base pour l'origine des données et une mémoire cible pour l'exportation de données (Mémoire interne = appareil/USB = Mémoire externe)

# Hilli POS Sélectionner Tâche Applikation Auswahl>Appl 3 || DIGI|| DIG  $\bigcirc$  6  $\frac{2}{\alpha}$ Refour

- 
- Hilti POS Copier le projet Applikation Auswahl>Projekt Mem. Origine **Int Speich** Mem. Destina<sup>2</sup> **Int Speich** Proi <sup>8</sup> Nouv, Proj  $^1$ B<sub>c</sub> Annul. OK
- Revenir à la boîte de dialogue précédente
- **Q** Quitter la boîte de dialogue
- <sup>3</sup> Copier des données
- **4** Option Import de données
- **Option Export de données**
- Option Import de données DXF

Insérer la clé USB dans le port USB prévu à cet effet.

### **Conseil :**

Les données contenues dans la clé USB doivent être enregistrées dans un fichier nommé « Hilti Jobs » pour être lues.

**Mémoire d'origine :** endroit où se trouvent les données **- Mémoire de destination :** endroit où les données doivent être enregistrées **Projet :** sélection d'un projet

# **3. Mise en place de la Station Totale**

# **3.1 Mise en station de l'appareil de mesure**

Pour l'implantation ou la vérification des éléments de construction, il est important de bien positionner la Station Totale. Cette position de l'appareil peut être définie une fois à partir de coordonnées (données de l'arpenteur) ou d'une configuration de ligne de construction (axes de gabarit d'implantation).

- **Lignes de construction :** Tous les éléments de construction, les données de mesurage ou description de position se réfèrent aux lignes de construction dans le plan. La Station Totale permet également d'utiliser des lignes de construction et les données de mesurage afférentes pour implanter des points.

**Mise en station libre par rapport aux lignes de construction**

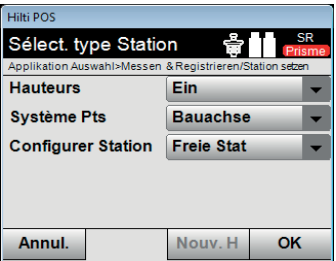

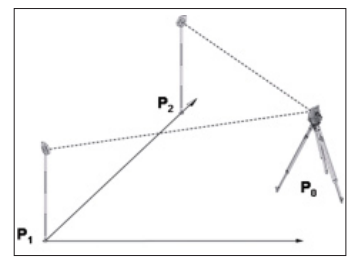

**Mise en station se référant aux lignes de construction – position courante définie selon un point de ligne de référence**

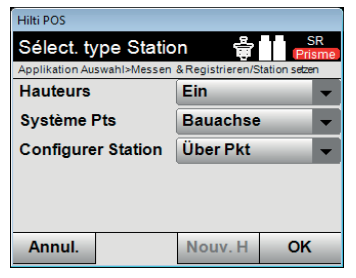

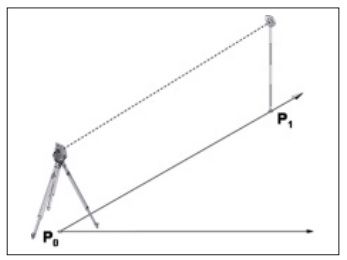

- **Coordonnées :** Sur de nombreux chantiers, des points transmis par l'arpenteur sont disponibles, définis à partir des mesures existantes avec coordonnées ou des positions d'éléments de construction, lignes de construction, fondations, etc. décrites à l'aide de coordonnées. Si tel est le cas, le système peut être réglé sur coordonnées sous Configurer Station.
- **fr Mise en station avec des coordonnées – position courante librement choisie**

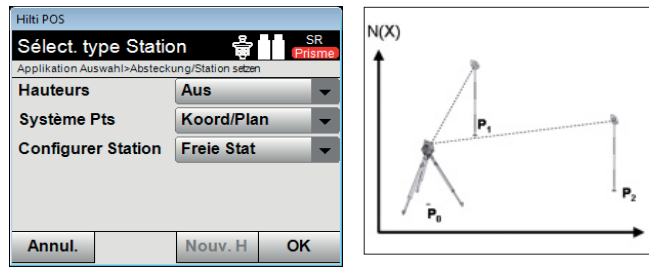

**Mise en station avec des coordonnées – position courante définie par un point**

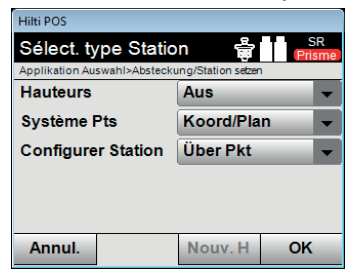

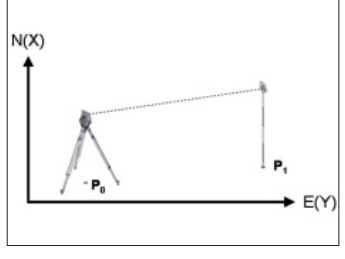

E(Y)

8

# **3.2 Détermination des hauteurs**

Si le travail s'effectue avec des hauteurs, le réglage correspondant à « hauteurs » dans la sélection du type d'application doit être **[Actif]**.

- **Station Totale au-dessus d'un point dont la hauteur est connue :** Si la hauteur du point au sol est connue, mesurer la hauteur de l'instrument **hi**.
- **Mesure par rapport à un point avec hauteur connue (trait de niveau) :** La hauteur de l'appareil est déterminée à partir des mesures d'angle et de distance qui sont réalisées par rapport à un point dont la hauteur est connue.

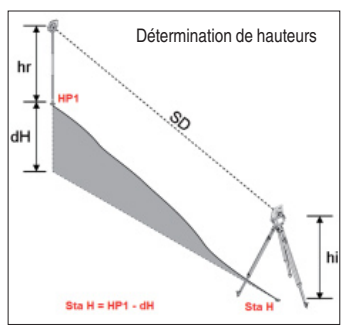

### **Conseil :**

Option de mise en place « Lignes de construction » : la hauteur de référence doit toujours être entrée manuellement, en appuyant sur **[Hauteur]** puis sur **[Man H]** et **[href]**. Saisie de la hauteur de référence.

# **Conseil :**

Option de mise en place « Coordonnées/Plan » : la hauteur de référence peut **aussi** être reprise automatiquement en sélectionnant un point dans la mémoire, en appuyant sur **[Hauteur]** puis sur **[href]** et en choisissant le point avec informations de hauteur.

- **-** Retour à l'affichage précédent
- Saisie manuelle de la hauteur d'une hauteur de référence
- Pour mesurer une hauteur de référence afin que l'appareil puisse calculer la hauteur de la station (p. ex. si l'appareil n'est pas posé audessus de la hauteur de référence)
- Confirmer la hauteur
- Sélectionner un point de référence Pt href (pour l'option Coord/Plan)
- Saisir la hauteur de l'appareil hi
- Saisir la hauteur du réflecteur hr
- **-** Annuler l'opération
- Retour à la hauteur de point
- Pour mesurer une hauteur de référence afin que l'appareil puisse calculer la hauteur de la station (p. ex. si l'appareil n'est pas posé audessus de la hauteur de référence)
- Confirmer la hauteur
- Saisie d'une marque de hauteur de référence (pour l'option Lignes de construction)
- 6 Saisie de la hauteur de l'appareil hi
- Saisie de la hauteur du réflecteur hr

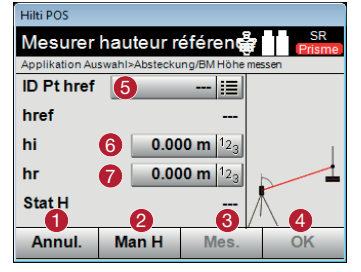

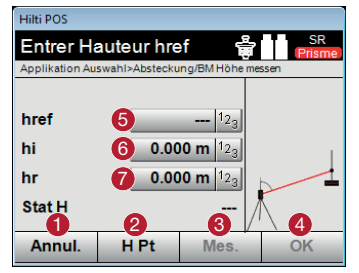

# **4. Mesure des distances, hauteurs indirectes et surfaces. Orientation verticale.**

## **4.1 Détermination de distance, différence de hauteurs et pente**

L'application **[Ligne manquante]** permet de déterminer des distances horizontales **(Dh)**, des distances obliques **(Di)**, la différence de hauteurs **(dH)** ainsi que des inclinaisons entre deux points mesurés.

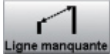

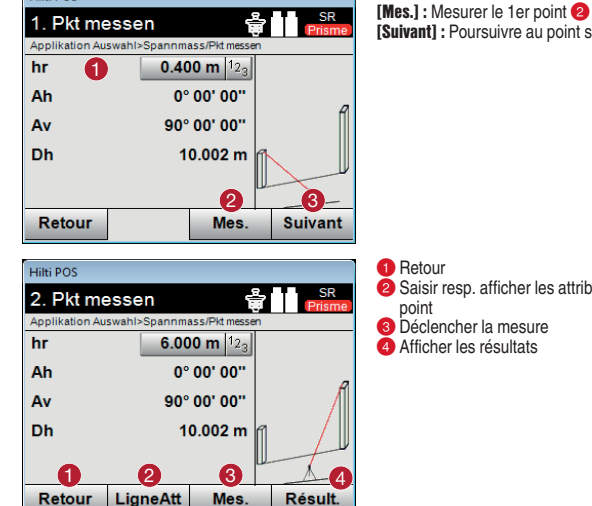

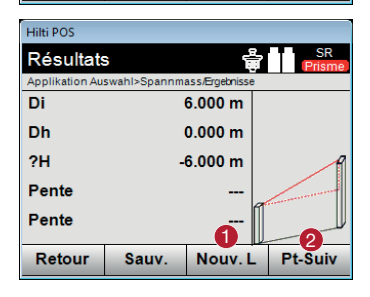

**[123] :** Saisir la hauteur du réflecteur **-[Suivant] :** Poursuivre au point suivant <sup>8</sup>

Saisir resp. afficher les attributs attribués au

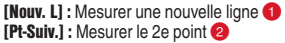

Hilli DOS

# **4.2 Mesure des surfaces horizontales et verticales**

L'application **[Surface]** permet de déterminer des surfaces horizontales et verticales. Le calcul se fait respectivement à partir de la projection des points mesurés dans le plan horizontal ou vertical. Le plan vertical est défini à l'aide des deux premiers points .<br>mesurés

**[Mes.] :** Déclencher la mesure **-**Hilti POS

**[Résult.] :** Afficher/Sauvegarder le résultat

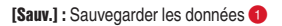

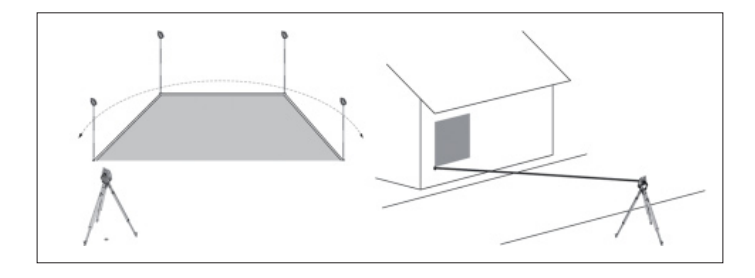

1

Sauv.

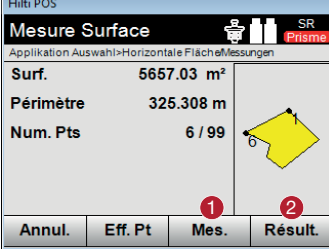

5657.03 m<sup>2</sup>

 $0.57<sub>ha</sub>$ 

 $\delta$ 

325.308 m

0.33 km

 $6$ 

Hilti POS

Surf.

Surf.

Périmètre

Périmètre

**Num. Pts** 

Retour

Sauvegarde Résultats Applikation Auswahl>Horizontale Fläche/Horiz Fläche

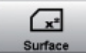

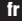

# **4.3 Ajustement vertical des éléments de construction**

L'orientation verticale permet de positionner des éléments verticalement dans l'espace, de les reporter ou de les contrôler.

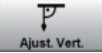

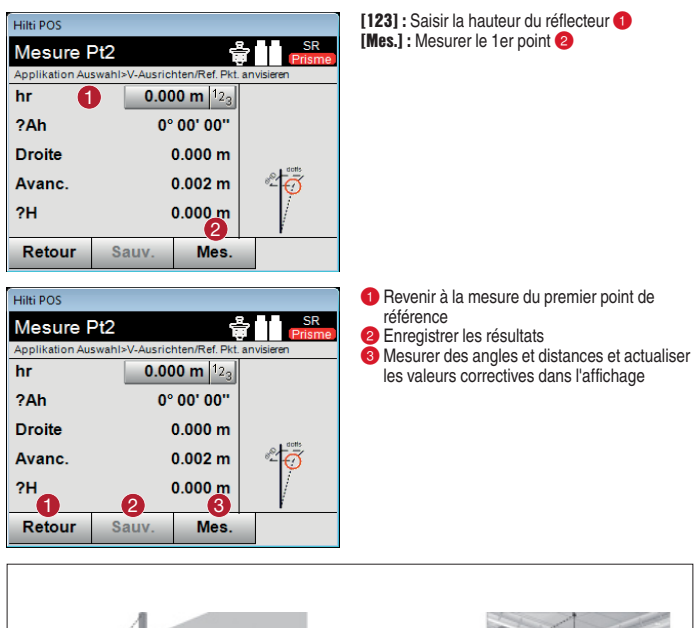

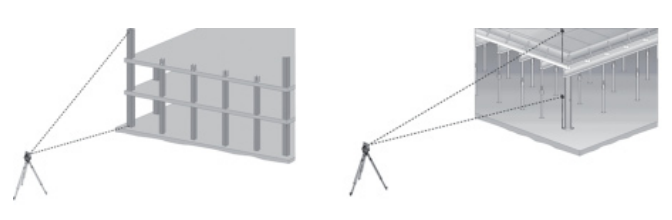

# **4.4 Mesure indirecte de hauteur**

Hilti POS

hr

Av Dh

Retour

La mesure indirecte de hauteur permet de déterminer des différences de hauteur à des endroits ou points inaccessibles, lorsqu'ils ne permettent pas de mesure directe de dis-<br>Hauteur Indir. tance. La hauteur est lisible en permanence et varie selon le réglage de l'angle vertical.

**Suivant** 

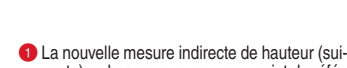

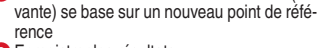

**B** Enregistrer les résultats

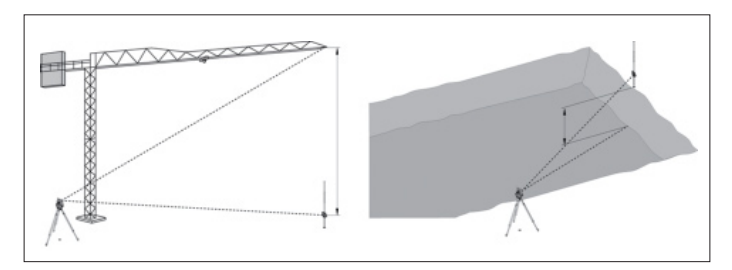

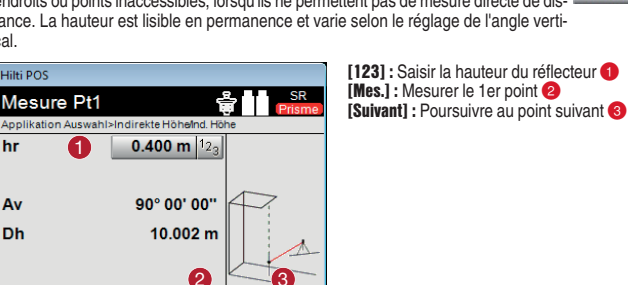

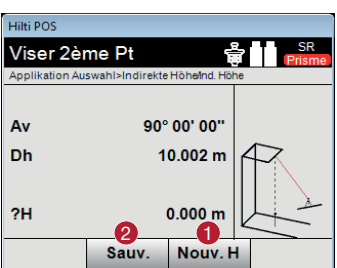

Mes.

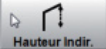

# **5. Positionnement et implantation à l'aide des lignes de construction**

La Station Totale peut être positionnée en utilisant des points existants formés par l'intersection d'axes de gabarit d'implantation. Un point d'intersection préalablement défini (p. ex. à l'intersection de l'axe A avec l'axe 1) détermine le point d'origine du système d'axes.

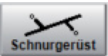

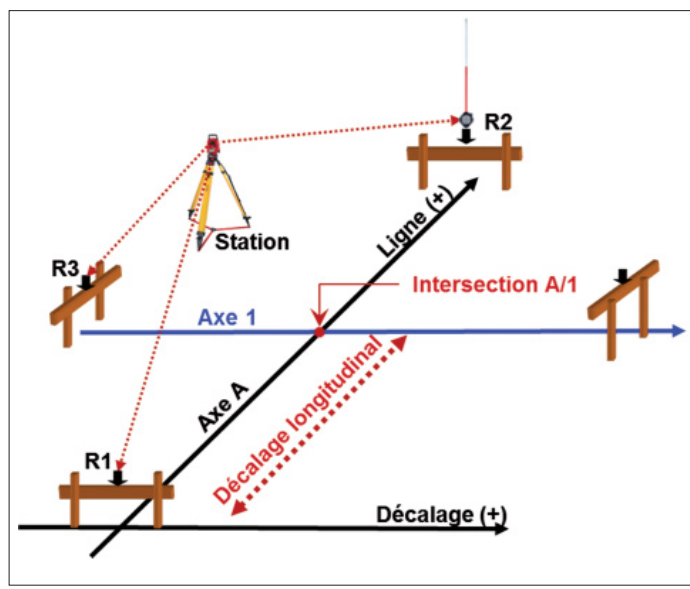

# **Déroulement de la mesure :**

Sélection de l'application souhaitée. Les applications **Mesurer et Enreg.** ainsi que **Ligne de Ref.** sont proposées pour la mise en station de l'appareil au moyen de lignes de construction.

Choisir l'application appropriée dans le menu d'accueil. Pour démarrer une application, sélectionner un projet (voir 2.1.). Sélectionner ensuite les paramètres pour la mise en station de l'appareil. **Désactiver l'utilisation des hauteurs, activer les lignes de construction 3 points** et **station libre** puis appuyer sur **[Suivant]**.

# **5.1 Mise en station en utilisant les lignes de construction**

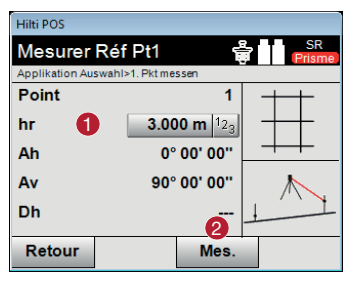

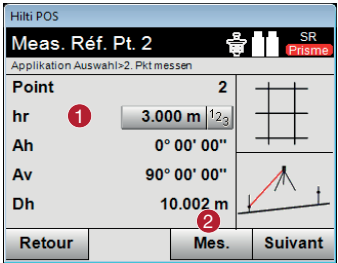

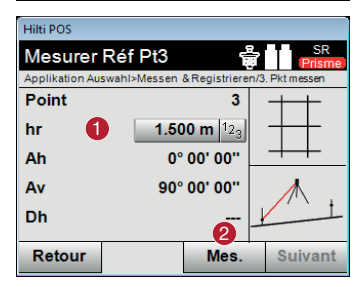

- **-** Entrer la hauteur du réflecteur
- **2** Mesurer le 1er point de référence, poursuivre au point 2

**-** Entrer la hauteur du réflecteur **A** Mesurer le 2e point de référence, poursuivre au point 3

**-** Entrer la hauteur du réflecteur <sup>2</sup> Mesurer le 3e point de référence

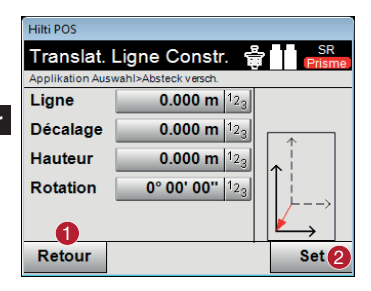

- **-** Revenir à la définition des lignes de construction
- Confirmer les indications de décalage et continuer avec la boîte de dialogue d'entrée des valeurs longitudinales, transversales et de hauteur

# **Conseil :**

Pour le décalage selon l'axe longitudinal, la valeur transversale doit être préalablement réglée sur « zéro ».

Cliquer sur la touche à côté de Décalage et entrer « 0 ». Confirmer le décalage avec **[Valider]**.

# **Conseil :**

Pour vérifier l'orientation, le point R1 est mesuré une seconde fois. Les valeurs indiquées doivent être :

 $Décala$ age : = 0.00 m

Ligne : = Décalage de ligne (exemple -2,00 m)

# **5.2 Implantation en utilisant les lignes de construction**

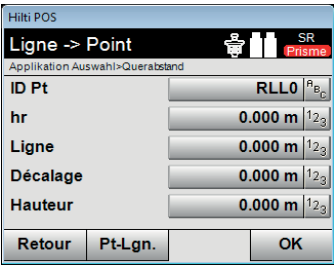

Saisie de la position de vérification en tant que cote par rapport à la ligne de construction définie.

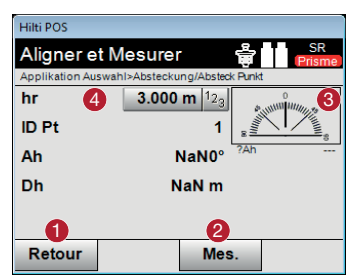

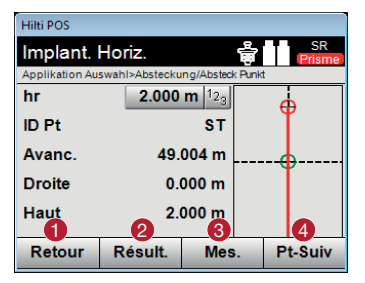

La direction et la distance vers le point Implantation considéré sont indiquées.

Tourner l'appareil jusqu'à ce que la flèche d'orientation soit sur « 0 ».

Guider le réflecteur vers l'objectif et mesurer.

- **-** Revenir à la boîte de dialogue précédente
- **2** Effectuer la mesure
- Afficher la direction dans laquelle se trouve le point à implanter
- Entrer la hauteur du réflecteur (si la hauteur est utilisée)
- **-** Revenir à la boîte de dialogue précédente
- **Afficher le résultat**
- **B** Effectuer la mesure
- Sélectionner le point suivant

# **5.3 Création de nouveaux points de références**

La Station Totale peut être positionnée en utilisant des points existants formés par l'intersection d'axes de gabarit d'implantation. Un point d'intersection préalablement défi-Mesurer et Enreg ni (p. ex. à l'intersection de l'axe A avec l'axe 1) détermine le point d'origine du système d'axes. Il convient en outre de mesurer des points de références supplémentaires pour la suite des préparatifs aux travaux de construction. Ces points de références doivent être marqués et numérotés.

L.

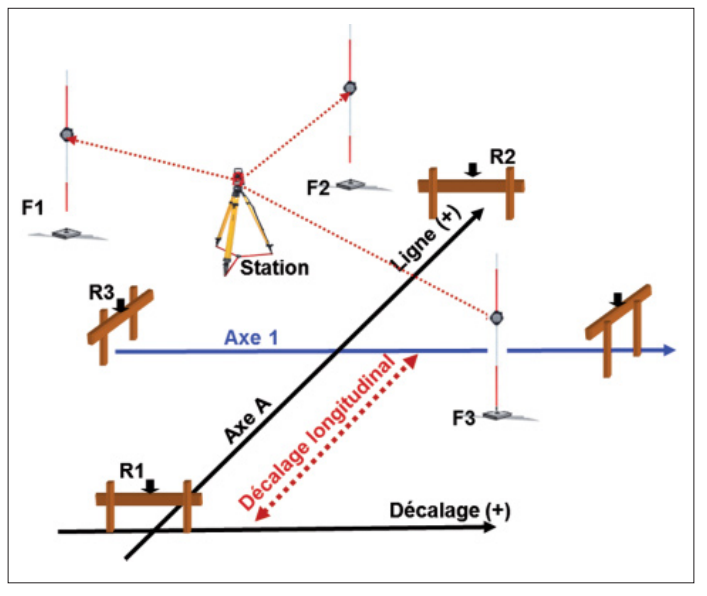

# **Déroulement de la mesure :**

Dans le menu principal, sélectionner **[Mesurer et Enreg.]**.

Pour démarrer l'application Mesure et enregistrement, sélectionner un projet (voir 2.1.). Sélectionner ensuite les paramètres pour la mise en station de l'appareil. **Désactiver l'utilisation des hauteurs, activer les lignes de construction 3 points** et **station libre** puis appuyer sur **[OK]**. Procéder à l'orientation de l'appareil et au décalage des axes de référence comme décrit précédemment (voir 5.)

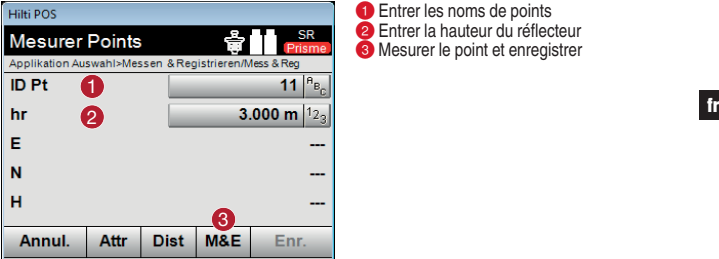

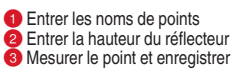

Les nouveaux points de référence peuvent être utilisés pour toutes les opérations de positionnement de la Station Totale. Le positionnement s'effectue alors avec des coordonnées, étant donné que l'ap-pareil convertit les points enregistrés en points de coordonnées.

# **5.4 Nouvelle mise en station à l'aide des points de référence**

Choisir l'application souhaitée (p. ex. Implantation) dans le menu d'accueil. Sélectionnez le projet avec lequel les points de référence ont été mesurés.

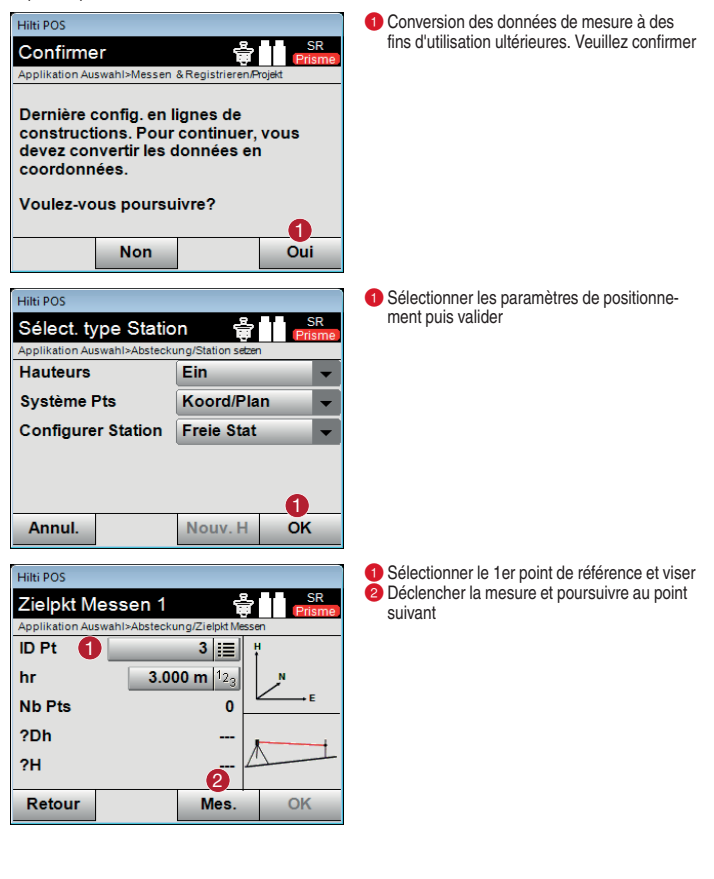

**fr**

# **6. Positionnement et implantation selon des points de coordonnées**

La Station Totale peut être positionnée en utilisant des points de référence des coordonnées existants. Dans le programme « Profis Layout », des points de référence fixes et des points d'implantation ont déjà été générés sur la base du plan de construction. Ces données doivent ensuite être reportées sur l'appareil et les points créés doivent être implantés sur le terrain de construction.

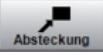

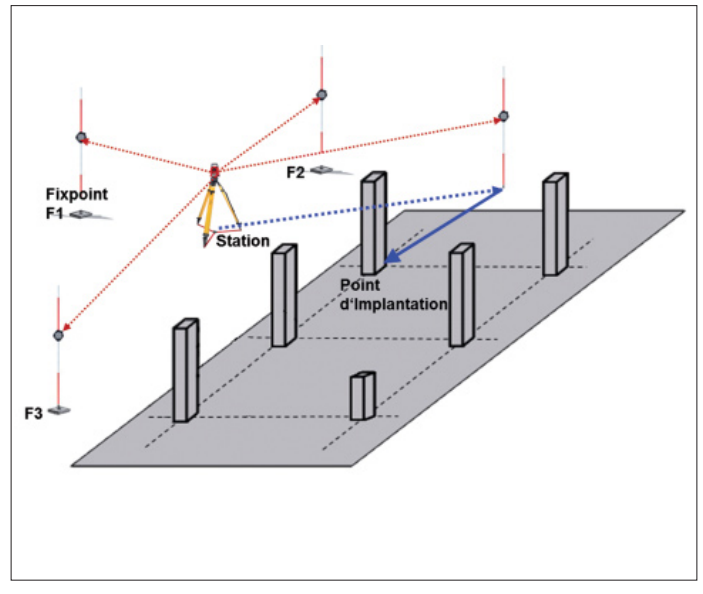

## **Déroulement de la mesure :**

Transférer les données de la clé USB vers l'appareil comme décrit précédemment (voir 2.2.). Dans le menu d'accueil, sélectionner l'application **[Implantation]**. Sélectionner le projet concerné (voir 2.1.). Sélectionner ensuite les paramètres pour la mise en station de l'appareil : **Désactiver l'utilisation des hauteurs, activer Coord/Plan** et **station libre** puis appuyer sur **[OK]**.

# **6.1 Mise en station en utilisant les points de coordonnées**

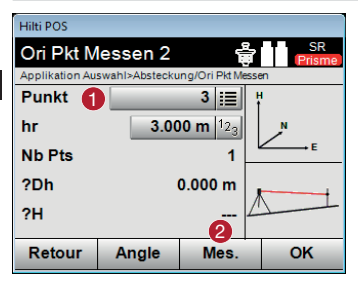

**-** Sélectionner le point de référence et viser **D** Déclencher la mesure

# **6.2 Implantation en utilisant des points de coordonnées**

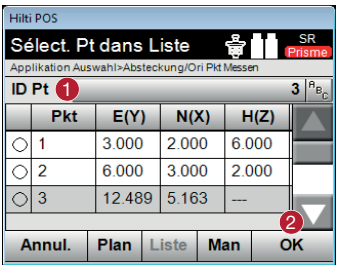

**Hilti POS** 

hr

Haut

Aligner et Mesurer Applikation Auswahl>Absteckung/Absteck Punkt Le point à implanter peut être sélectionné à partir de la **Liste** ou du **Plan**, ou entré manuellement.

**-** Entrer les noms de points **2** Confirmer les coordonnées **fr** 

La direction et la distance vers le point Implantation considéré sont indiquées.

- **-** Revenir à la boîte de dialogue précédente
- Effectuer la mesure. Guider le réflecteur vers l'objectif et mesurer

 Afficher la direction dans laquelle se trouve le point à implanter. Tourner l'appareil jusqu'à ce que la flèche d'orientation soit sur « 0 »

- Entrer la hauteur du réflecteur (si la hauteur est utilisée)
- **-** Revenir à la boîte de dialogue précédente
- Déterminer les écarts de mesures selon X et Y et, le cas échéant, sauvegarder
- Déclencher à nouveau la mesure
- Choisir un nouveau point d'implantation

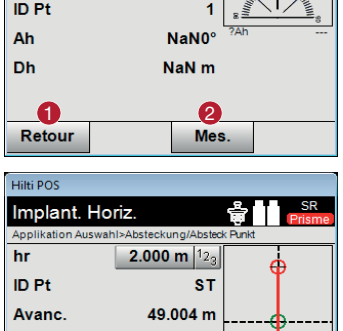

 $\bigcirc$  3.000 m  $|1_{23}|$   $\bigcirc$   $\bigcirc$ 

 $0.000 m$ **Droite**  $2.000 m$  $\mathbf{0}$   $\mathbf{0}$   $\mathbf{0}$   $\mathbf{0}$   $\mathbf{0}$ Retour Résult. Mes. **Pt-Suiv** 

# **7. Implantation au moyen de gabarits d'implantation selon des lignes de référence**

La Station Totale peut être positionnée en utilisant des points de référence des coordonnées existants. Sur le terrain de construction, implanter, prolonger ou déplacer parallèlement les axes, p. ex. sur des lignes de référence ou sur la dalle de sol. Le plan de construction a été élaboré à l'aide de Profis Layout et des points associés à un axe sont disponibles en tant que coordonnées.

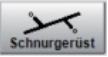

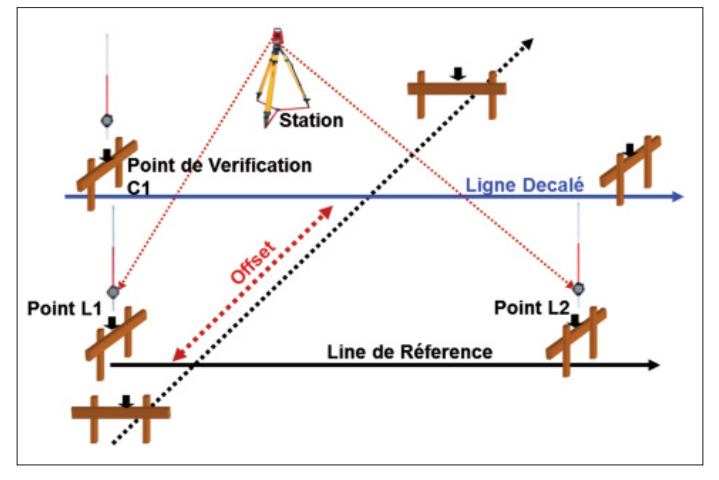

# **Déroulement de la mesure :**

Transférer les données de la clé USB vers l'appareil comme décrit précédemment (voir 2.2.). Dans le menu principal, sélectionner l'application **[Ligne de Ref.]**. Sélectionner le projet concerné (voir 2.1.). Sélectionner ensuite les paramètres pour la mise en station de l'appareil. **Désactiver l'utilisation des hauteurs, activer Coord/Plan** et **station libre** puis appuyer sur **[OK]**. Mise en station de l'appareil comme décrit précédemment (voir 7.) et installer la station.

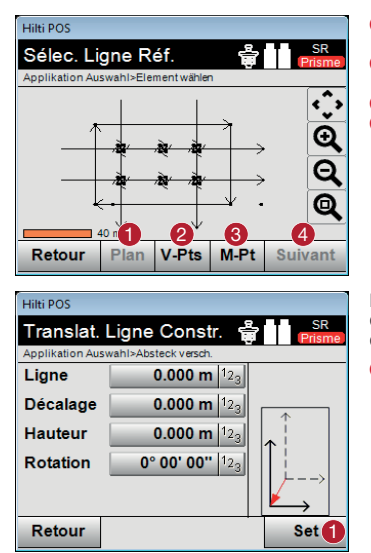

- **-** Sélection des lignes de construction directement sur le plan. Sélectionner les lignes
- Définir les lignes de construction en sélectionnant 2 points
- Mesurer les lignes de construction
- Confirmer la boîte de dialogue

L'axe de référence est défini par les deux points d'intersection. En option, il peut en outre être décalé transversalement ou longitudinalement.

**-** Confirmer la sélection et poursuivre

Une fois l'axe de référence déterminé, la position des points peut être déterminée relativement à cet axe. Ceci permet d'une part de transposer sur cette ligne des points déjà enregistrés dans l'appareil. D'autre part, des points peuvent être mesurés. Les écarts transversal et longitudinal par rapport aux axes définis sont indiqués à l'écran.

# **8. État des lieux avec indications de hauteur**

Un état des lieux doit être effectué avec la Station Totale. Il peut s'agir aussi bien d'une façade de bâtiment, d'un tronçon de route ou encore du creusement d'une excavation. L'état des lieux est indispensable à des fins de planification. Sur la base de données Mesurer et Enre de mesure, les données planifiées des éléments de façade, limitations de tracés de route ou calculs de masse sont transmises pour le creusement.

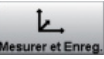

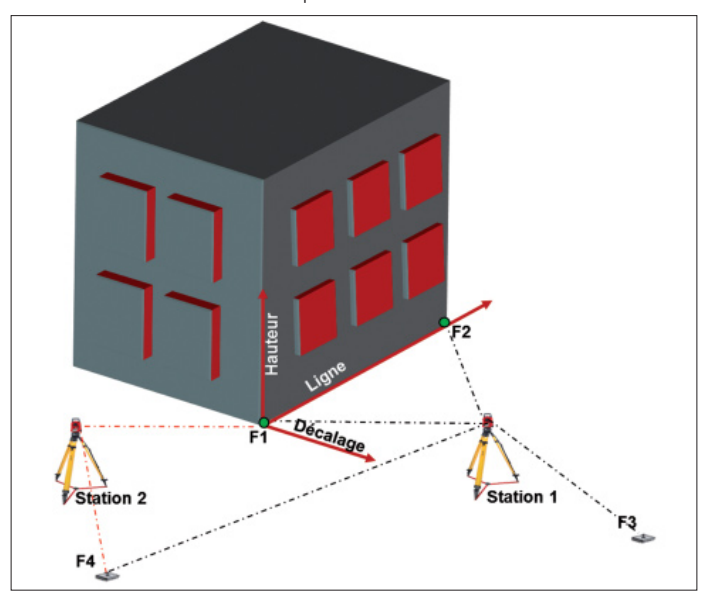

# **Déroulement de la mesure :**

Analyser l'objet à étudier et définir les points de positionnement de l'appareil. Des points de référence fixes sont requis pour la mise en station, pour chaque point de positionnement de l'appareil. Avant de procéder à la mesure, répartir les points de référence autour de l'objet à étudier et les marquer.

Dans le menu d'accueil, sélectionner **[Mesurer et Enreg.]**. Créer un nouveau projet (voir 2.1.).

Définir des paramètres pour la mise en station de l'appareil : **activer l'utilisation des hauteurs,** lignes de construction et **station libre** puis appuyer sur **[OK]**.

Procéder à la mise en station de l'appareil comme décrit précédemment (voir 6.) et installer la station.

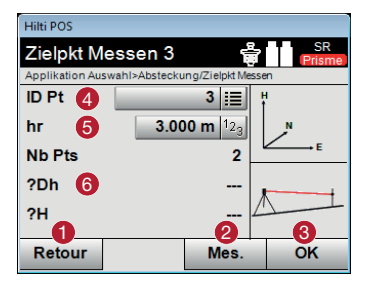

<u>5</u> <u>6</u> 7

**Entrer Hauteur href** Applikation Auswahl>Absteckung/BM Höhe messen

**O**<br>Annul

Hilti POS

href hi

hr Stat H

- **-** Revenir à la boîte de dialogue précédente
- Déclencher une mesure par rapport au point de référence
- Confirmer la boîte de dialogue
- Sélectionner le point de référence
- **O** Définir la hauteur du réflecteur
- **Afficher les points de référence déjà mesurés** et afficher les différences

- **-** Revenir à la boîte de dialogue précédente
- Sélectionner la hauteur par rapport au point
- **Ca** Déclencher la mesure
- 4 Confirmer la boîte de dialogue
- Selectionner le point/la marque de hauteur
- Déterminer la hauteur de l'instrument
- Définir la hauteur du réflecteur

**Hilti POS Mesurer Points** Applikation Auswahl>Messen & Registrieren/Mess & Reg **ID Pt**  $13^{B}$ <sub>Bc</sub> Ή hr 3.000 m  $|1_{23}|$ E N н っ Annul. **Attr Dist M&E** Enr

 $0.000 m$  $0.000$  m  $12$ 

2 8 V 4

Mes

**-** Entrer les noms de points **2** Mesurer et enregistrer

Avant d'entamer l'enregistrement des points, mesurer préalablement les points de référence marqués. Ceux-ci peuvent alors servir par la suite pour déterminer d'autres points de positionnement de l'appareil et leur orientation.

Tous les points requis peuvent ensuite être mesurés à partir de ce premier point de positionnement de l'appareil. Lors du changement de point de position courante, mettre la Station Totale en station comme habituellement, la niveler à l'horizontale et démarrer l'application **[Mesurer et Enreg.]**. Confirmer le projet à partir du premier point de positionnement. Une autre mise en station par le biais des lignes de construction n'est pas possible. La Station Totale convertit en coordonnées tous les points mesurés dans le projet (voir 6.1.). L'orientation s'effectue alors comme décrit précédemment au moyen des points de coordonnées. Si la nouvelle mise en station est configurée, l'état des lieux peut se poursuivre.

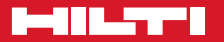

# **Hilti Corporation**

LI-9494 Schaan Tél. : +423 / 234 21 11 Fax :+423 / 234 29 65 www.hilti.com

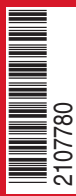